Jednostka organizacyjna: PRN/DZI/ZCP

**"Instalacja i konfiguracja oprogramowania do obsługi certyfikatów kwalifikowanych ."**

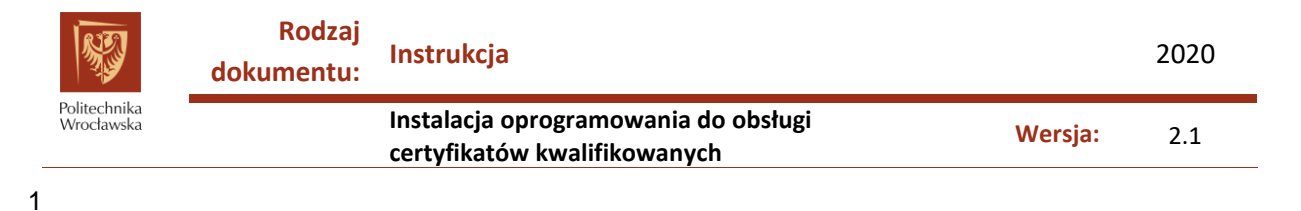

#### **Spis treści:**

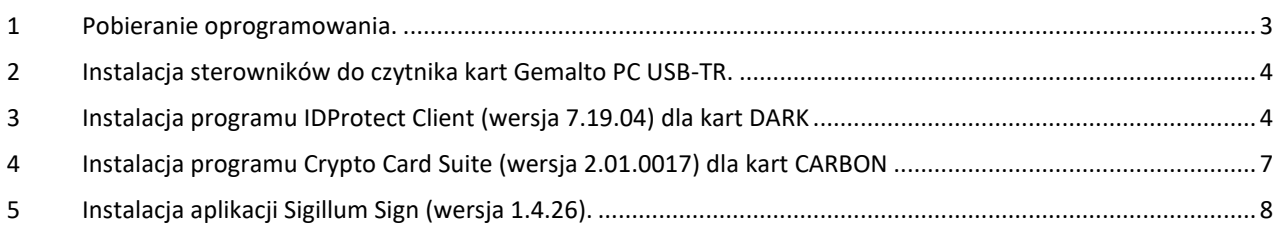

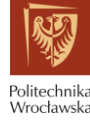

## <span id="page-2-0"></span>Pobieranie oprogramowania.

- 1. Sterowniki do czytnika kart Gemalto PC USB-TR (standardowy na Politechnice) można pobrać ze stron[y http://www.cryptotech.com.pl/Pomoc\\_techniczna/IDBridge\\_sterowniki,content.html.](http://www.cryptotech.com.pl/Pomoc_techniczna/IDBridge_sterowniki,content.html) Dla systemów 64-bitowych należy wybrać plik GemPcCCID\_en-us\_64.msi. Dla systemów 32-bitowych należy wybrać plik GemPcCCID\_en-us\_32.msi.
- 2. Oprogramowanie do obsługi kart z certyfikatem kwalifikowanym oraz do podpisywania dokumentów można pobrać ze strony [https://sigillum.pl/Pliki,](https://sigillum.pl/Pliki) w sekcji "Aplikacja do podpisywania i weryfikacji Sigillum Sign + oprogramowanie do karty".
	- a. Do podpisywania dokumentów należy pobrać program "Sigillum Sign 1.4.26" w wersji odpowiedniej dla systemów 32-(1) lub 64-bitowych(2).
	- b. Dla kart DARK(3) należy pobrać program "ID Protect Client dla kart DARK"
	- c. Dla kart CARBON(4) należy pobrać program "Crypto Card Suite dla kart Carbon"

Na stronie pobierania są umieszczone obrazki z wyglądem poszczególnych rodzajów kart dla ułatwienia identyfikacji posiadanej przez użytkownika karty. (Rys.1.)

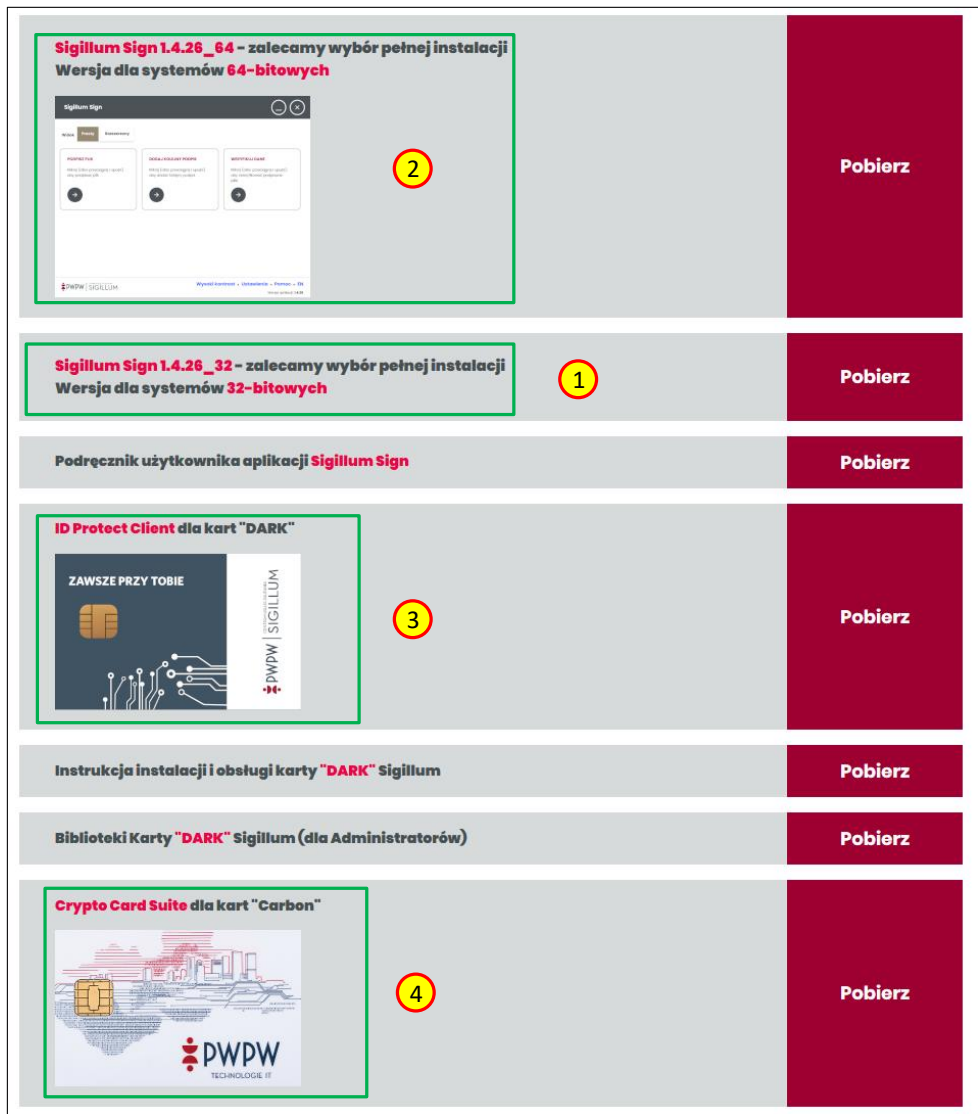

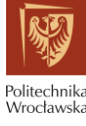

**Instalacja oprogramowania do obsługi certyfikatów kwalifikowanych Wersja:** 2.1

### <span id="page-3-0"></span>2 Instalacja sterowników do czytnika kart Gemalto PC USB-TR.

- 1. **UWAGA: Aby zainstalować sterowniki użytkownik komputera musi mieć uprawnienia administratora systemu!**
- 2. Aby rozpocząć instalację należy uruchomić pobrany plik sterownika GemPcCCID en-us64.msi (lub GemPcCCID\_en-us32.msi dla systemów 32-bitowych). Pojawi się okno powitalne, należy wcisnąć przycisk "Next". W następnym oknie należy zaznaczyć "I accept the terms in the License Agreement" i potwierdzić przyciskiem "Next". W kolejnym oknie należy wcisnąć przycisk "Install". Uruchomi to proces instalacji. Instalację należy zakończyć przyciskiem "Finish".

## <span id="page-3-1"></span>3 Instalacja programu IDProtect Client (wersja 7.19.04) dla kart DARK

- 1. **UWAGA: Aby zainstalować program użytkownik komputera musi mieć uprawnienia administratora systemu!**
- 2. **UWAGA:** Użytkownicy posiadający karty CARBON nie powinni instalować tego programu!
- 3. Pobrany plik jest spakowany w formacie "zip". Należy wypakować zawarty w pliku katalog i tej samej nazwie. Po wypakowaniu należy wejść do katalogu "IDProtect 7.19.04"(1) i uruchomić plik "IDProtectClientx64.msi"(2) (lub "IDProtectClient.msi" dla systemów 32-bitowych). Pojawi się okno instalacji programu, należy wcisnąć przycisk "Next". W następnym oknie należy zaznaczyć "I accept the terms in the License Agreement" i potwierdzić przyciskiem "Next". Następnie trzeba wybrać opcję instalacji "Custom" i potwierdzić przyciskiem "Next". (Rys.1.)

| Nazwa                                  | Data modyfikacji | Typ                 | Rozmiar    |
|----------------------------------------|------------------|---------------------|------------|
| Ccsuiteuni_pl_2.01.00170               | 04.12.2019 08:15 | Folder skompreso    | 13 097 KB  |
| 信 GemPcCCID en-us 64                   | 04.12.2019 08:06 | Pakiet Instalatora  | 1 575 KB   |
| Idprotect 7.19.04                      | 04.12.2019 08:15 | Folder skompreso    | 88 789 KB  |
| 18 Sigillum_sign_1.4.8                 | 04.12.2019 08:16 | Pakiet Instalatora  | 287 448 KB |
| 1<br>IDProtect_7.19.04                 | 04.12.2019 08:30 | Folder plików       |            |
| Data1                                  | 04.12.2019 08:30 | <b>Plik Cabinet</b> |            |
|                                        |                  |                     | 48 963 KB  |
| Data2                                  | 04.12.2019 08:30 | Plik Cabinet        | 28 052 KB  |
| i IDProtectClient                      | 04.12.2019 08:30 | Pakiet Instalatora  | 7829 KB    |
|                                        |                  |                     |            |
| $\overline{2}$<br>15 IDProtectClien 64 | 04.12.2019 08:30 | Pakiet Instalatora  | 8 362 KB   |
| setup                                  | 04.12.2019 08:30 | Aplikacja           | 3 517 KB   |

Rys.1. Rozpoczęcie instalacji programu.

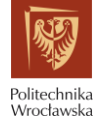

4. W kolejnym oknie należy wybrać komponenty do instalacji, jedyny który ma zostać zainstalowany to "Tools". Aby zainstalować komponent "Tools" należy kliknąć w ikonę obok napisu i wybrać opcję "This feature, and all subfeatures, will be installed on local hard drive"(2). Aby odznaczyć pozostałe komponenty należy kliknąć w ikonę obok napisu i wybrać opcję "This feature will not be available"(3). Instalację potwierdzamy klikając "Next" a następnie "Install", a kończymy przyciskiem "Finish". (Rys.2.)

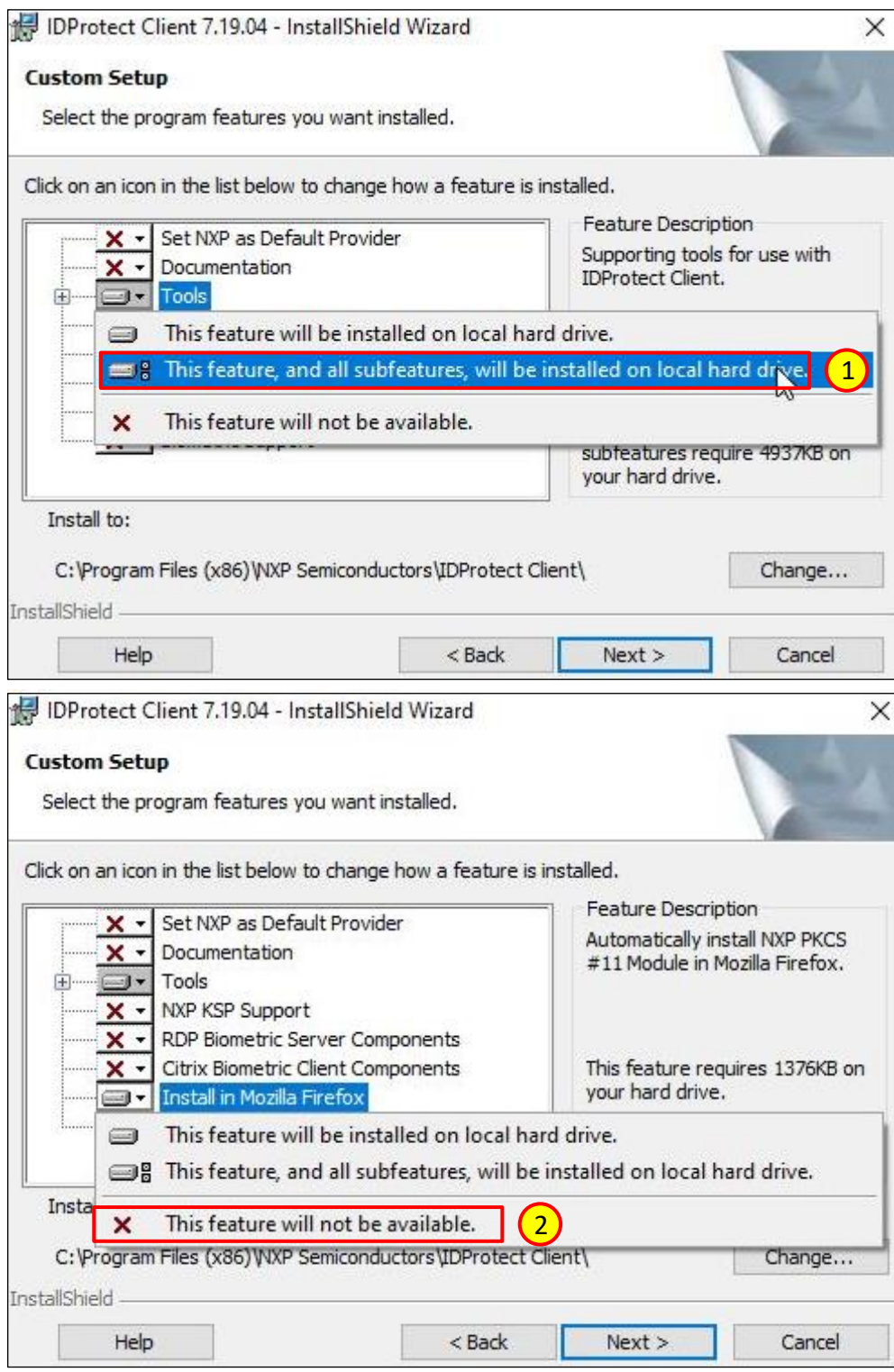

Rys.2. Wybór komponentów do zainstalowania.

5. Po instalacji pojawi się na pasku narzędzi ikona programu(1) lub będzie ona ukryta pod przyciskiem "Pokaż ukryte ikony"(2). Po kliknięciu w ikonę pojawi się lista programów do zarządzania kartą(3). Za ich pomocą można m.in. zmienić pin karty.

Politechnika<br>Wrocławska

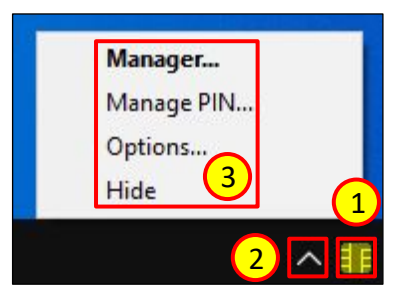

Rys.3. Ikona programu i lista narzędzi do zarządzania kartą

**Instalacja oprogramowania do obsługi certyfikatów kwalifikowanych Wersja:** 2.1

# <span id="page-6-0"></span>4 Instalacja programu Crypto Card Suite (wersja 2.01.0017) dla kart CARBON

- 1. **UWAGA: Aby zainstalować program użytkownik komputera musi mieć uprawnienia administratora systemu!**
- 2. **UWAGA:** Użytkownicy posiadający karty DARK nie powinni instalować tego programu!
- 3. Program jest odpowiedni dla systemów 32- i 64-bitowych.
- 4. Pobrany plik jest spakowany w formacie "zip". Należy wypakować zawarty w nim plik "CCSuiteUni.exe".(1) Po wypakowaniu należy ten plik uruchomić. Pojawi się okno instalacji programu, należy wcisnąć przycisk "Instaluj" a następnie "Dalej". W następnym oknie należy zaznaczyć "Akceptuję warunki licencji" i potwierdzić przyciskiem "Dalej". Następnie trzeba wybrać opcję instalacji "Pełna"(2) i potwierdzić przyciskiem "Zainstaluj". Instalację kończymy przyciskiem "Zakończ".(Rys.1.) **UWAGA! Nie wolno odznaczać opcji "Instalacja certyfikatów CA"!**

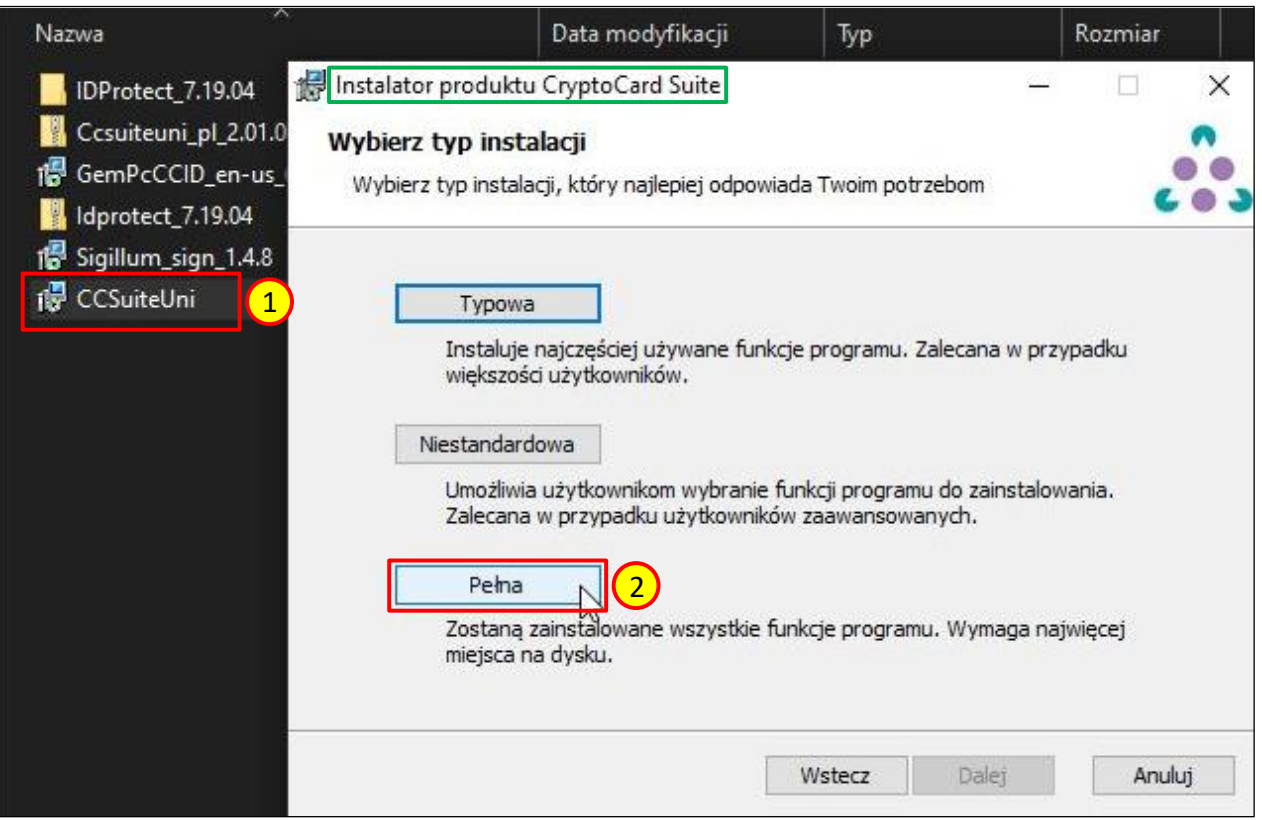

Rys.1. Instalacja programu Crypto Card Suite.

5. Zostaną zainstalowane programy "Menedżer CryptoCard Suite" oraz "Menedżer komponentu technicznego" służące do zarządzania kartą.

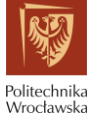

**Instalacja oprogramowania do obsługi certyfikatów kwalifikowanych Wersja:** 2.1

# <span id="page-7-0"></span>5 Instalacja aplikacji Sigillum Sign (wersja 1.4.26).

- 1. **UWAGA: Aby zainstalować program użytkownik komputera musi mieć uprawnienia administratora systemu!**
- 2. Aby rozpocząć proces instalacji należy uruchomić plik "Sigillum\_sign\_1.4.26\_x64.msi" (lub "Sigillum\_sign\_1.4.26\_x32.msi" dla systemów 32-bitowych)(1) i wcisnąć przycisk "Dalej"(2). W następnym oknie należy zaznaczyć "Akceptuję warunki Umowy Licencyjnej" i potwierdzić przyciskiem "Dalej". W oknie typu instalacji należy wybrać opcję "Pełna"(3) i zatwierdzić przyciskiem "Zainstaluj". (Rys.1.)

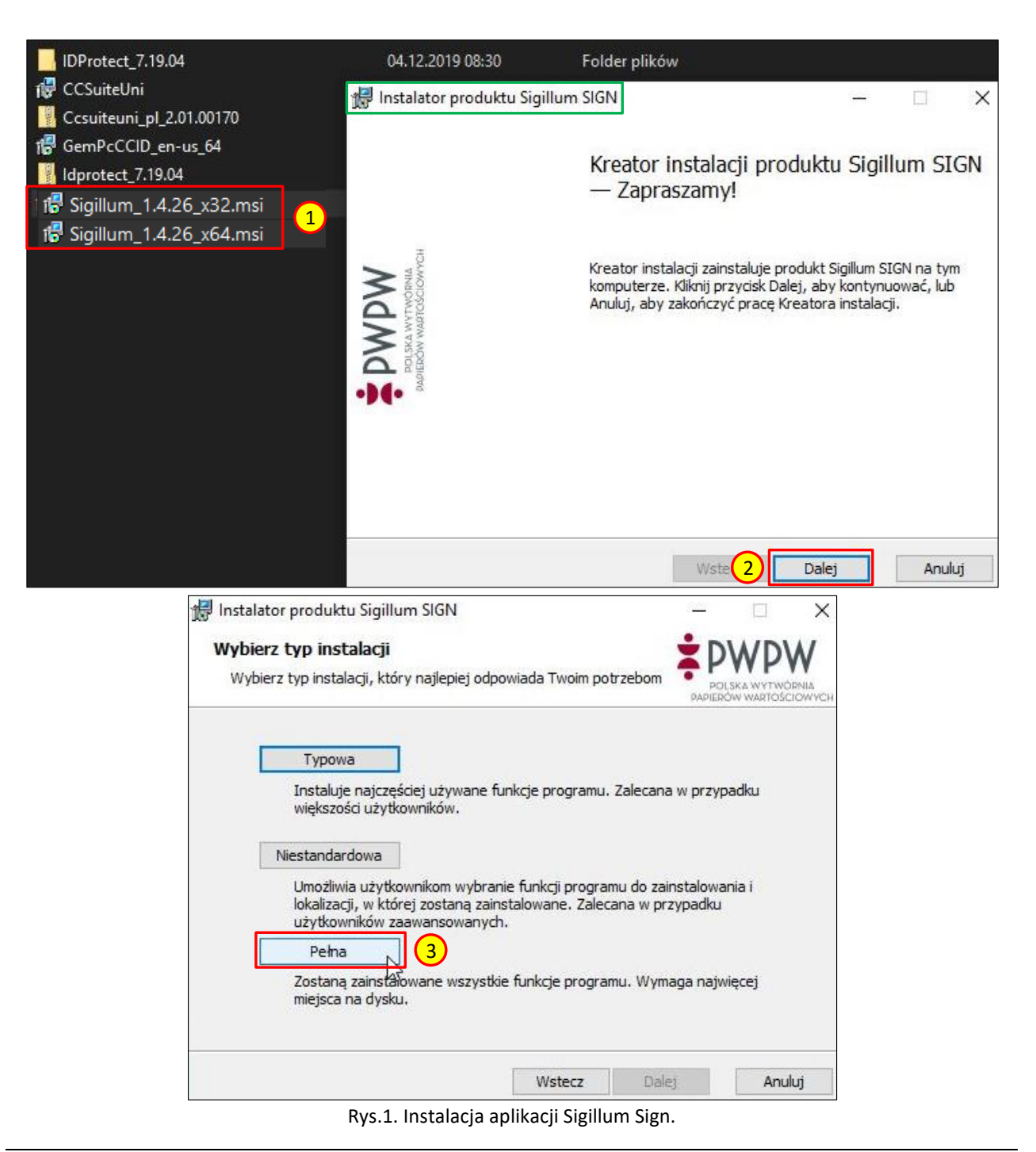